**Inhalt:**

- **1. Beschreibung des Spielbildschirmes.**
- **2. Allgemeiner Spielablauf.**
- **3. Tips und Tricks (Wie ziehe ich die Girls am Schnellsten aus.)**
- **4. Farbprobleme.**
- **5. Speicherprobleme.**
- **6. Copyright**

## **1. Beschreibung des Spielbildschirmes.**

Die oberste Zeile ist die Statuszeile auf der Hinweise für den Anwender erscheinen.

Links darunter befindet sich der Spieltisch auf dem mit der Maustaste Chips gesetzt (linke Maustaste oder entfernt werden können (rechte Maustaste). Überhalb und unterhalb des Spieltisches befinden sich Restgeldanzeige für die Bank (oben, Mädchen) und dem Spieler (unten, Du).

Rechts unter der Statuszeile befindet sich das Bild des ausgesuchten Mädchens. Drücken der linken Maustaste auf dieses Bild startet das Programm PicView das Ihnen einen Zoom ermöglicht.

Unter diesem Bild befindet sich das Steuerfenster. Das folgende Kontrollelemente enthält:

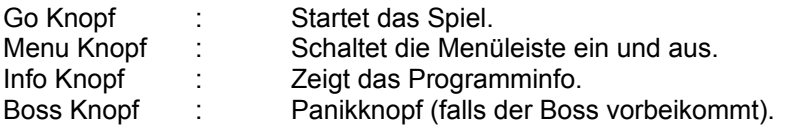

Darunter befindet sich ein Anzeigefenster, daß Ihnen zeigt wieviel Geld Sie auf eine Position auf dem Spieltisch gesetzt haben. Bewegen Sie dazu die Maus auf einen gesetzten Chiphaufen und es erscheint der Wert des Haufens in diesem Fenster.

Der Knopf unten in der Mitte zeigt den Wert an, der mit einmaligen Mausklick auf dem Spieltisch gesetzt wird. Er läß sich durch drücken zwischen 1 und 50 variieren.

Links davon befindet sich der Knopf, der die "Rouletteschüssel" startet. Durch die Stärke des Druckes, der durch das gelbe Kästchen darüber angezeigt wird, läßt sich ein bißchen ins Glück eingreifen (Lesen Sie bitte auch dazu das Kapitel Tips und Tricks).

In der Mitte oben befindet sich die "Rouletteschüssel", die die geworfene Zahl anzeigt.

Darunter wird Ihr Kapital nochmals in Form von Chips angezeigt.

## **2. Allgemeiner Spielablauf:**

- 1. Go drücken.
- 2. Mädchen auswählen.
- 3. Geld setzen.
- 4. "Rouletteschüssel" starten
- 5. Gewinnausschüttung abwarten.
- 6. Linke Maustaste drücken (Gewinn wird addiert).
- 7. wieder bei 3. beginnen.

## **3. Tips und Tricks (Wie ziehe ich die Girls am Schnellsten aus.)**

#### **a) Basisstrategie:**

Da beim Roulette die Wahrscheinlichkeit zu gewinnen ca 47,3% bei Ihnen und zu ca. 52,7% bei der Bank (also fast "fünzig fünfzig") liegt, kann auf Dauer nur die Bank (also die Mädels) gewinnen. Deshalb muß die Strategie folgende sein:

## **Setzen Sie eine große Menge Ihres Kapitals.**

Dadurch erreichen Sie hohe Gewinne (aber auch Verluste). Je länger Sie mit kleinen Einsätzen spielen desto geringer sind die Aussichten zu gewinnen.

#### **Beispiel:**

(Kapitalbedarf DM 1400) DM 200 auf 12P (links u. rechts) (insgesamt DM 400) DM 200 auf 12M (links u. rechts) (insgesamt DM 400) DM 200 auf Rot DM 200 auf Pair DM 200 auf Manque

#### **b) Geschicklichkeit:**

Wenn Sie die "Rouletteschüssel" starten. können Sie durch nochmaliges Drücken die "Schüssel" nach kurzer Anlaufzeit (mindestens 2 gelbe Kästchen) anhalten. Dies geht allerdings nur, wenn sie doll genug gedrückt haben (mindestens 3 gelbe Kästchen müssen zu sehen sein) und Sie, wenn Sie das 2. Mal drücken, noch mindestens ein gelbes Kästchen sehen.

Die "Rouletteschüssel" läuft proportional zum Druck des Startknopfes. Das heißt, das hier noch kein Zufall im Spiel ist. Wenn Sie durch nochmaliges Drücken das Drehen der Rouletteschüssel abbrechen, liegt der Wurf der Zahl ganz in Ihrer Hand. (Dies ist durchaus möglich versuchen Sie den Kniff herauszubekommen.)

**Tip: Einige Zahlen sind besser als andere zu erkennen.** (Mehr wird nicht verraten.)

Also, wenn Sie schnell genug gucken und reagieren können, können Sie das Ergebnis zu Ihren Gunsten beeinflussen.

Das einzige, was zufällig ist, ist die Nachlaufzeit der Schüssel, wenn Sie kein 2. Mal drücken.

Das heißt, daß der Systemspieler, dem es nicht darum geht das Mädel auszuziehen, sondern für die Spielbank zu üben. Mittelstark bis stark drücken sollte ohne die "Schüssel" zu stoppen.

## **4. Farbprobleme**

Die Erfahrung zeigt, daß viele Anwender ihre VGA-Karte nicht richtig installiert haben, so daß es bei der Darstellung der Bilder zu Farbverfälschungen kommt.

Wenn Sie Windows ganz normal installiert haben, verwendet Windows den Standard VGA-Treiber. Dieser ist nicht in der Lage 256 Farben darzustellen.

Zu jeder VGA-Karte liegt eine Diskette bei mit den Treibern für Windows. Diesen müssen Sie

entsprechend der Anleitung auf der Diskette installieren.

Da es manchmal Probleme bei der Installation gibt und Windows dann nicht mehr starten kann, machen Sie bitte vorher von allen Dateien mit der Endung .INI in einem anderen Verzeichnis eine Sicherheitskopie. Dann können Sie sich durch zurückkopieren der \*.INI Dateien eine eventuelle Neuinstallation von Windows ersparen.

Nach der Installation der Treiber gibt es, wenn Sie Glück haben, entweder ein neues Windowsprogramm zur Einstellung der Graphikkarte oder Sie müssen im Programmanager in der Hauptgruppe das Programm Windows-Setup starten. Nun wählen Sie bitte im Menü Optionen den Punkt "Systemeinstellungen ändern". Stellen Sie dann entsprechend Ihrer Graphikkarte den entsprechenden Treiber mit mindestens 256 Farben ein (Ich empfehle Small Fonts) und starten Sie Windows erneut.

Falls Sie Pech haben und der eingestellte Treiber nicht Ihrer VGA-Karte entspricht, oder defekt ist (was leider bei vielen Billigprodukten der Fall ist), läßt sich Windows nicht mehr starten. In diesem Falle kopieren Sie die \*.INI Dateien zurück und probieren Sie es erneut mit dem nächsten Treiber.

## **5. Speicherprobleme**

Falls Sie beim Starten des Programmes die Meldung bekamen, daß Sie zuwenig Speicher haben, dann gehen Sie bitte wie folgt vor:

1. Starten Sie im Programmanager in der Haupgruppe das Programm **Systemsteuerung**.

2.Es erscheint ein neues Fenster. In diesem starten Sie das Programm **386 erweitert**.

3.Es erscheint ein Dialog. Drücken Sie nun den Knopf **Virtueller Speicher**.

4.Es erscheint ein neuer Dialog. Drücken Sie nun den Knopf **Ändern**.

5.Akzeptieren Sie entweder die vorgeschlagenen Einstellungen oder Ändern Sie sie so, daß Sie mindestens 4000 KB virtuellen Speicher haben.

6. Drücken Sie den Knopf **OK**.

7.Bestätigen Sie die Frage,ob Sie die Einstellungen Ändern möchten mit **JA**.

8.Ein neuer Dialog erscheint und fragt Sie, ob Sie Windows neu starten möchten.

Beantworten Sie diesen Dialog mit **Neu starten**.

9. Nachdem Windows nun wieder gestartet ist, können Sie TZ-Strip Black Jack starten.

# **6.Copyright:**

Das Programm **TZ-Strip Roulette for Windows** ist Shareware. Nur die unregistrierte Demoversion darf weitergegeben werden.

Es dürfen alle Dateien außer die Datei ROULETTE.SNR frei kopiert werden. Diese Datei enthält in der registrierten Version die Seriennummer.

# **Copyright 1994 by Thomas Zeh**